site co

# 

Configure and monitor older SITECO iQ luminaires.

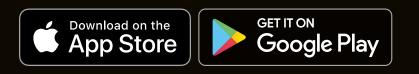

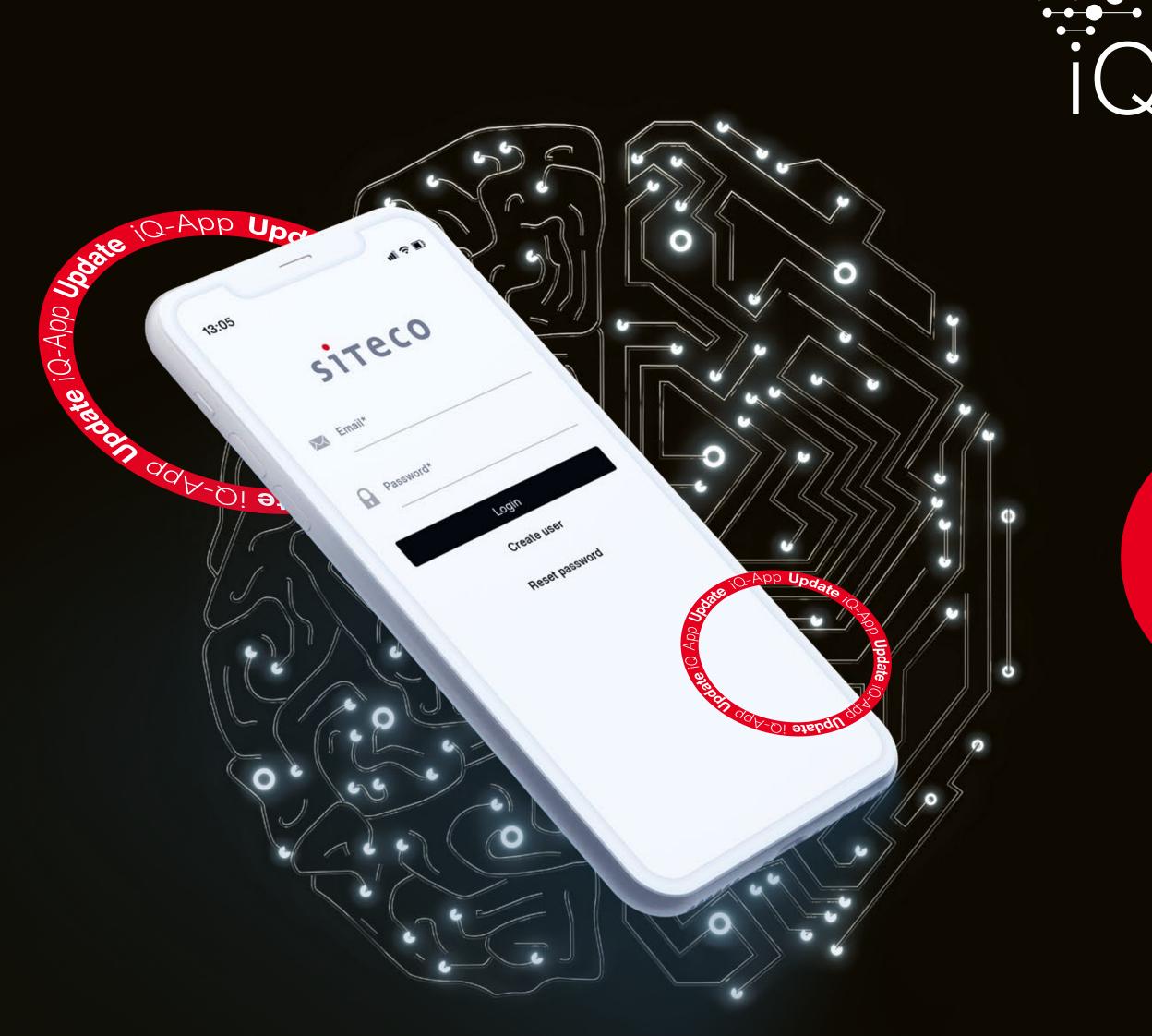

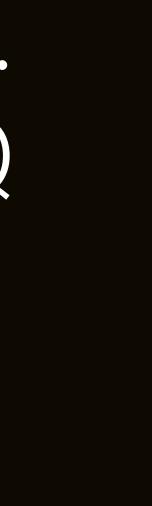

## Nanage your light. Today and in the future.

These instructions are for adjusting and configuring older SITECO luminaires that were not supplied with a LumIdent QR code. Settings are made via the SITECO iQ app on the smartphone and the ServiceBox 3.

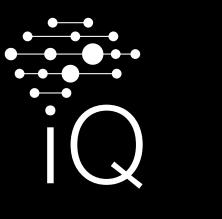

With these instructions, you can also configure older SITECO luminaires without a LumIdent QR code. However, adding them to the inventory list is unfortunately not possible without a QR code at the moment.

#### **↓ 1. Create luminaire profile**

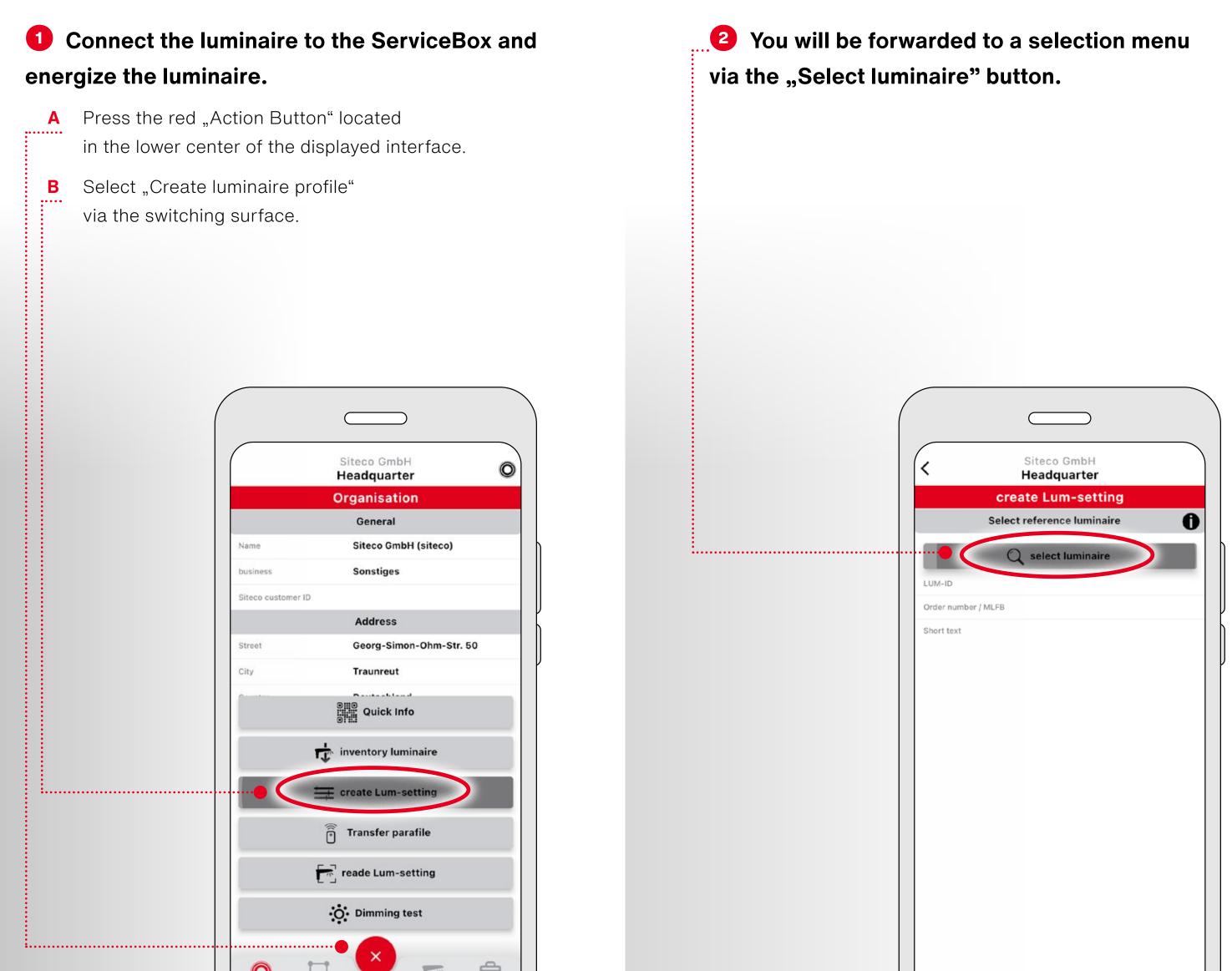

 $\checkmark$ 

#### 

Β

#### **In order to create a luminaire profile for your** luminaire, you must select your ServiceBox via "Devices".

Select "Devices". Α

> Confirm transmission path and select ServiceBox (DALI / SDI).

C Select the displayed ServiceBox. If it is not displayed, make sure the box is switched on and Bluetooth is activated.

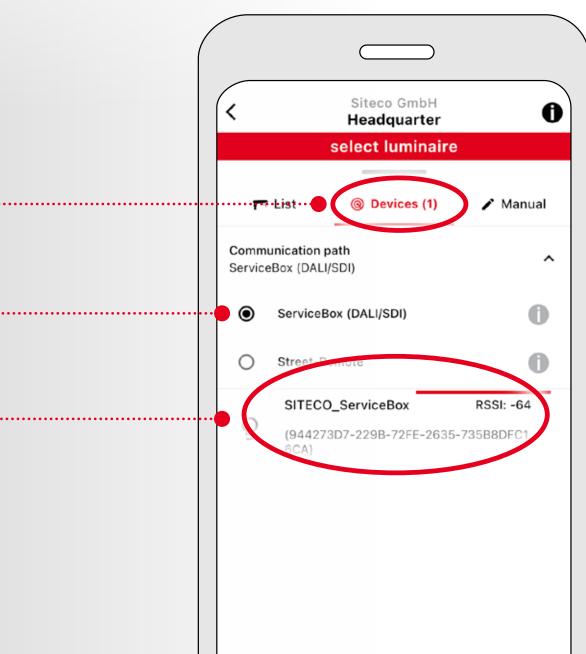

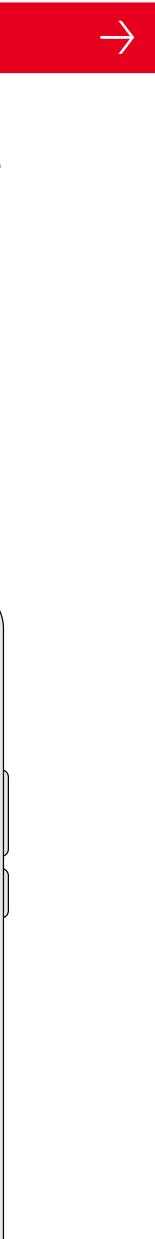

#### **4** By selecting the ServiceBox you will be redirected to the editing interface.

- A Via "Select operating mode" you choose between the modes LumenSwitch, NightSet, SmartWire.
- **B** You can now make the neccessary settings for the luminaire profile according to your application.
- Save your settings using the red button in the lower С right corner.

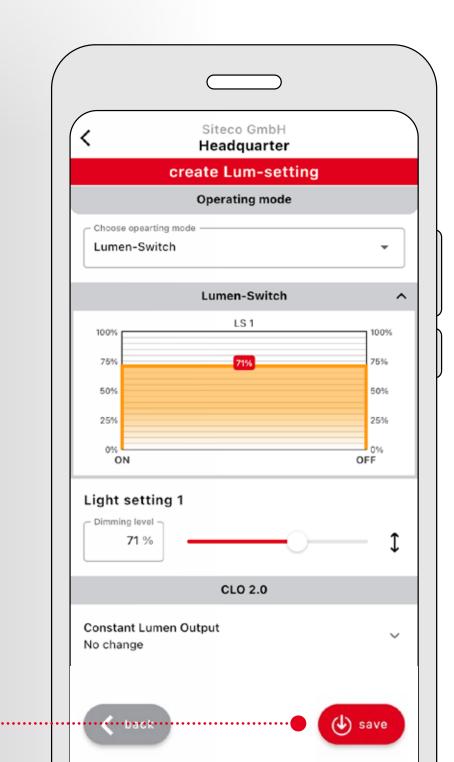

#### **5** After you have made your settings according to your requirements, you will be offered the option to name the luminaire profile via text field.

 $\checkmark$ 

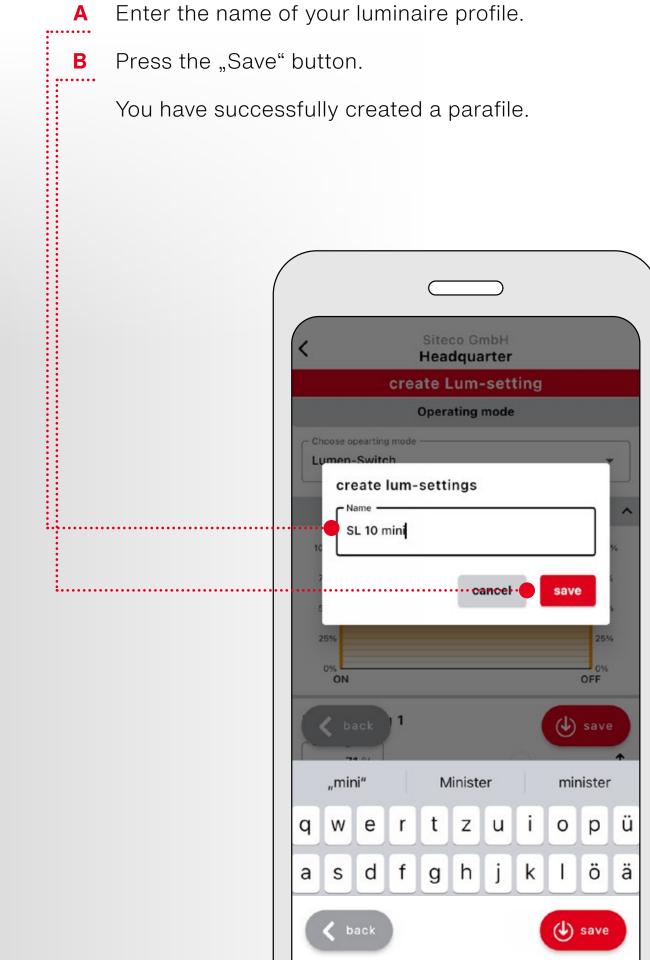

In the event of a longer period of inactivity, the ServiceBox switches to a standby mode to save energy (the blue LED flashes). The ServiceBox is reactivated by disconnecting and reconnecting the line set from the ServiceBox.

#### $\downarrow$ 2. Transfer parafile

#### **1** After your luminaire profile has been created, you have to upload it to your luminaire.

- Press the red "Action Button". Α
- Select the "Transfer parafile" button. В

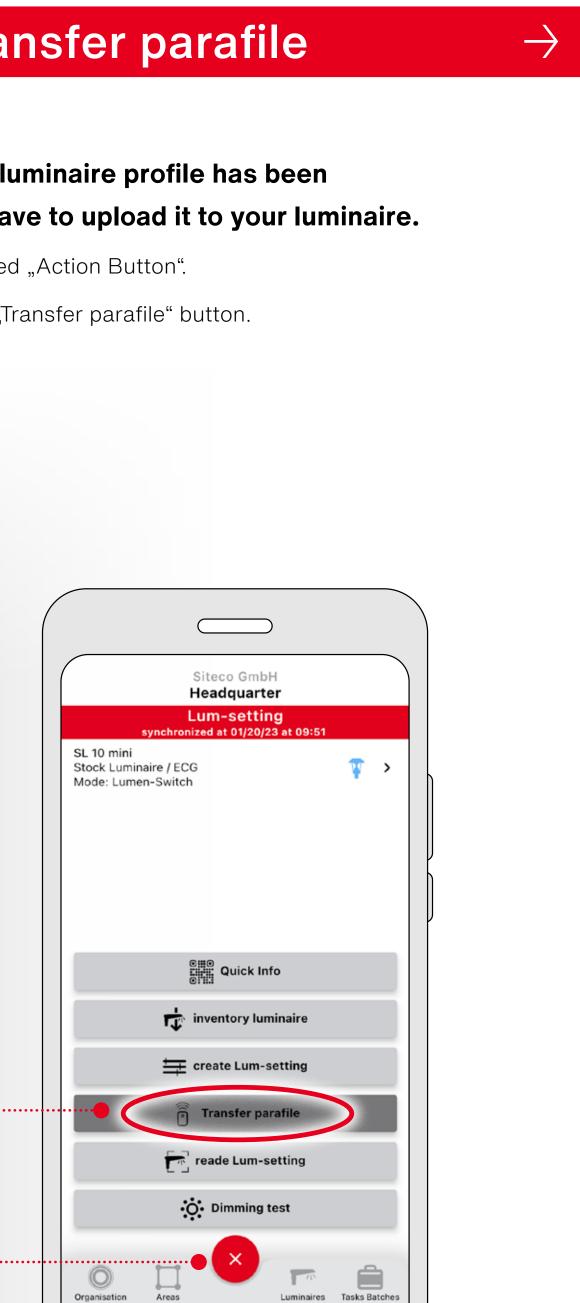

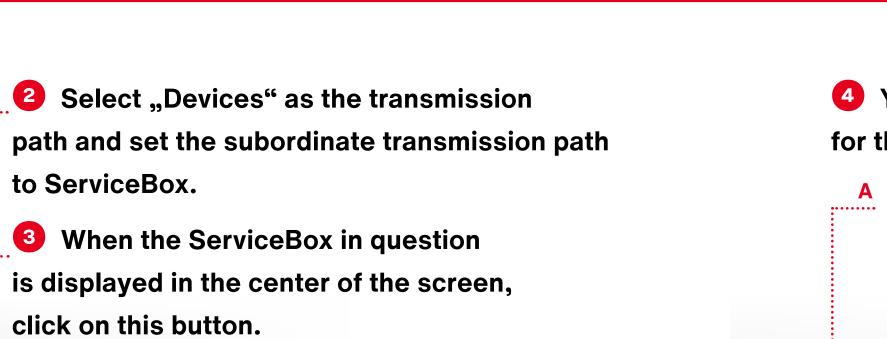

 $\checkmark$ 

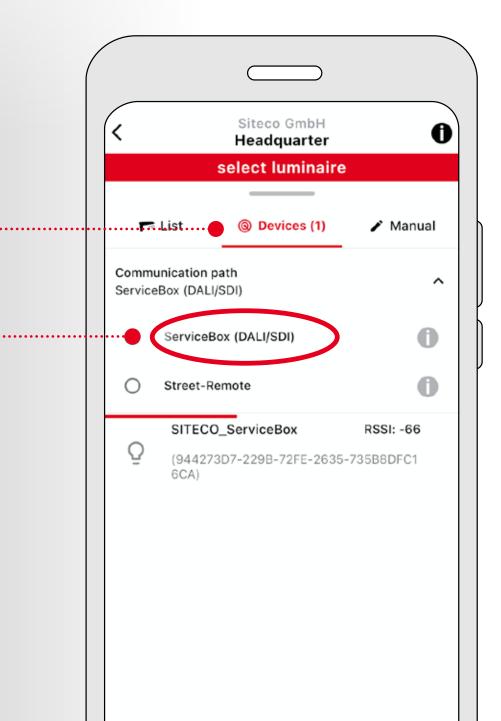

# A Select the parate button.

 $\checkmark$ 

#### $\checkmark$

#### 4 You can now use the parafiles you created for this luminaire as shown on the screen.

Select the parafile to be uploaded by pressing the

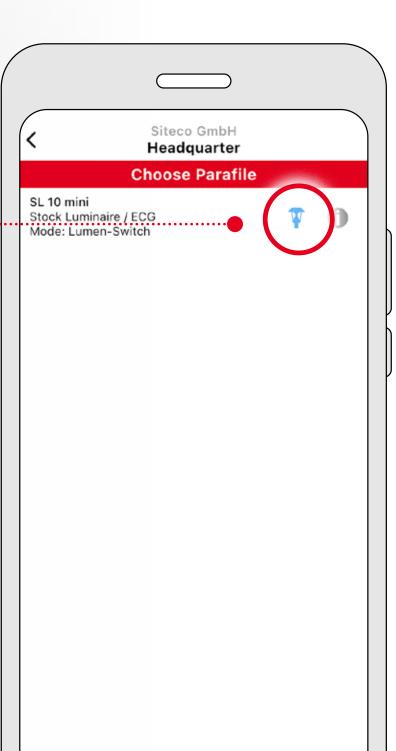

**Select ServiceBox (DALI / SDI)** as the transmission path.

Select the red button in the lower right corner.

**7** The transfer process starts.

| ( |                                                                                              |            |
|---|----------------------------------------------------------------------------------------------|------------|
|   | <ul> <li>Siteco GmbH<br/>Headquarter</li> <li>Transfer Parafile</li> <li>Overview</li> </ul> |            |
|   |                                                                                              |            |
|   |                                                                                              |            |
|   | SL 10 mini<br>Stock Luminaire / ECG<br>Mode: Lumen-Switch                                    | Ţ          |
|   | Communication path<br>ServiceBox (DALI/SDI)                                                  | ~          |
|   | Luminaire communication                                                                      |            |
|   | 💮 Search luminaire                                                                           | 0s         |
|   | 💬 Connect luminaire                                                                          | Os         |
|   | 💮 Transfer parafile                                                                          | 0s         |
|   | Disconnect luminaire                                                                         | 0s         |
|   |                                                                                              |            |
|   |                                                                                              |            |
|   |                                                                                              |            |
|   |                                                                                              |            |
|   |                                                                                              |            |
|   | •••••••••••••••••••••••••••••••••••••••                                                      | 👼 Transfer |

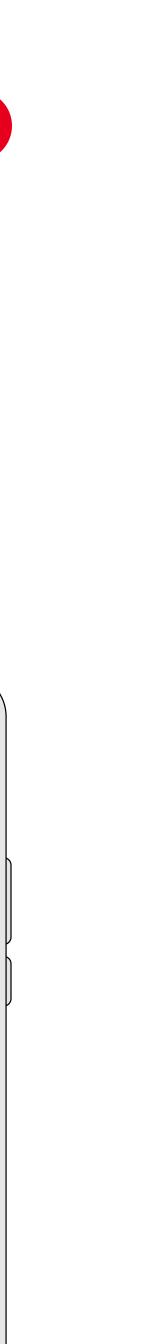

#### **↓ 3.** Transfer parafile to other older luminaires

#### To transfer an already created parafile to another older luminaire type, please note the following:

- A Your ServiceBox must be connected and the fixture must be powered.
- Select your already created luminaire profile via the В "Parafiles" menu item.

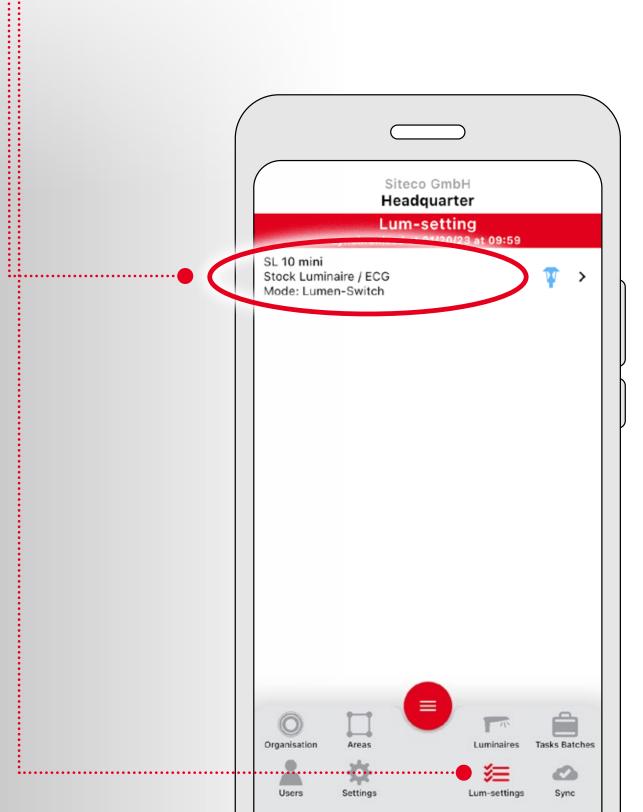

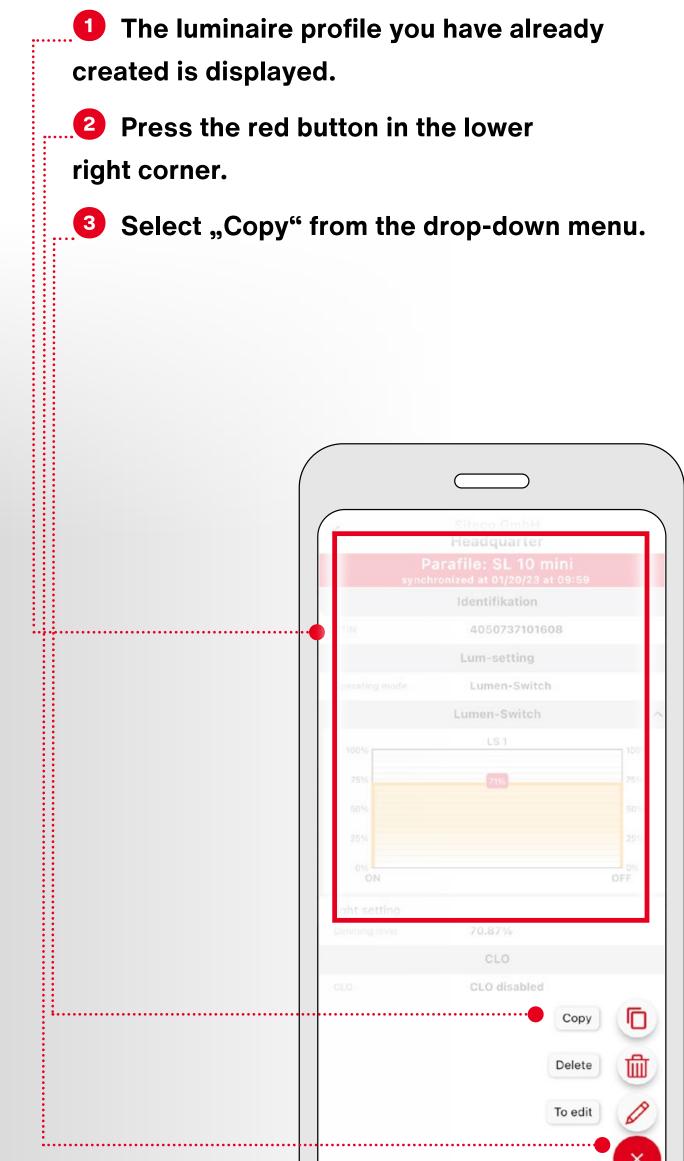

 $\checkmark$ 

**4** The app now checks whether the luminaire and the parafile are compatible. Therefore you must connect via the ServiceBox and the luminaire must be powered.

Press the "Select luminaire" button. Α

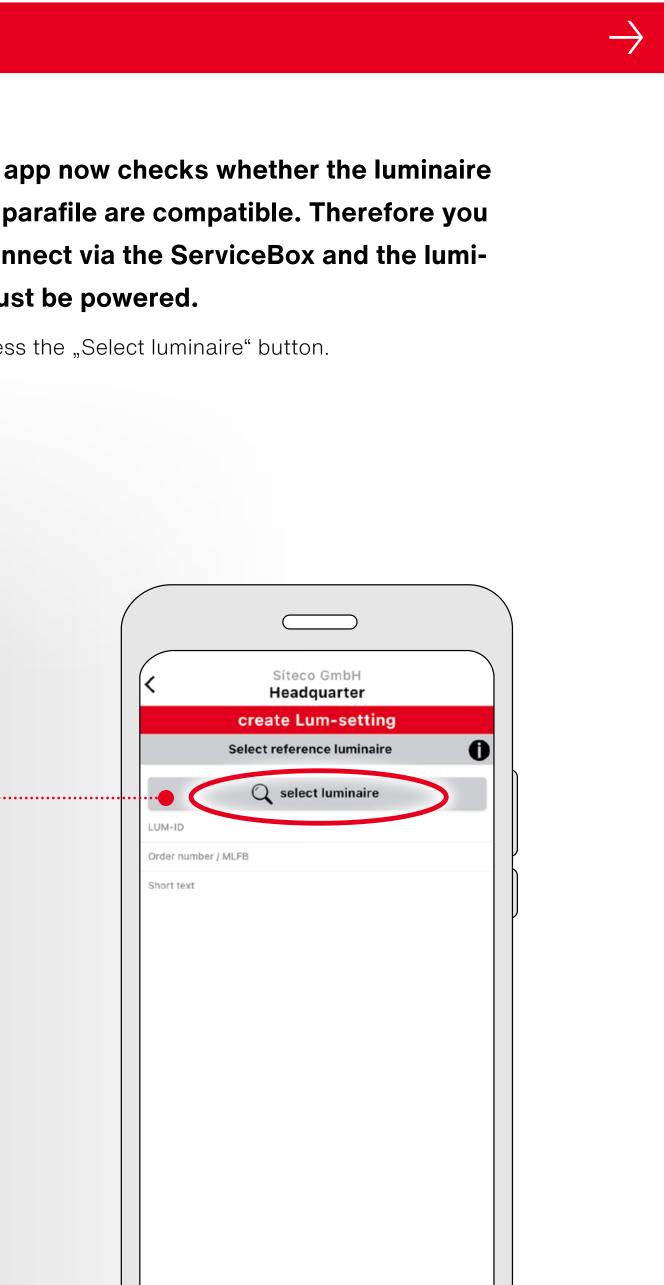

#### **5** To make a copy for a second older luminaire, the following steps are necessary: with the settings made. Select "Devices". A Press the "Save" button. Α ..... Press transmission path and select Β ServiceBox (DALI / SDI). Select the displayed ServiceBox. If no ServiceBox С is displayed, make sure the box is switched on and Bluetooth is activated. \_\_\_\_\_ Siteco GmbH A Headquarter select luminaire Oevices (1) Manual Communication path ^ ServiceBox (DALI/SDI) 0 $\odot$ ServiceBox (DALI/SDI) 0 Street-Remote 0 SITECO\_ServiceBox RSSI: -6 (944273D7-229B-72FE-2635-735B8DFC1 6CA)

 $\checkmark$ 

#### $\checkmark$

В

### **6** Your saved parafile is now displayed

 $\checkmark$ 

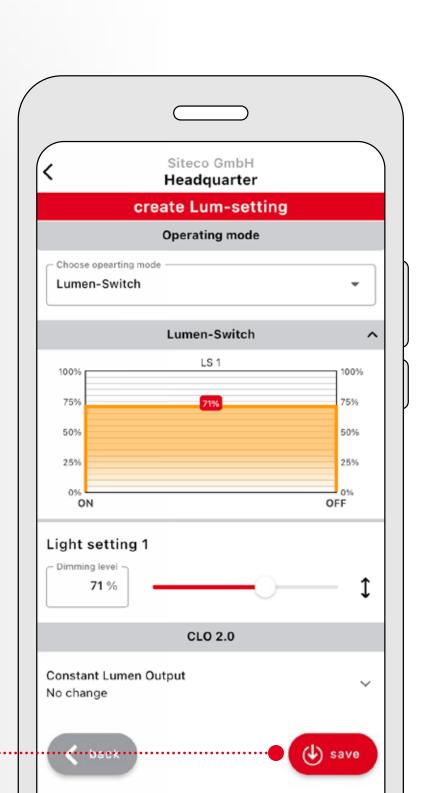

#### **7** The name you have given the luminaire profile is inserted with the addition "(Copy)". Again, you can change this name as you wish.

If desired, assign a new name. Α

Create luminaire profile via "Save" button.

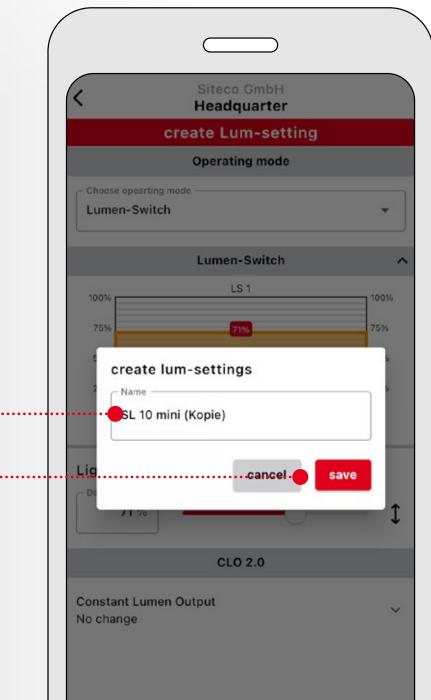

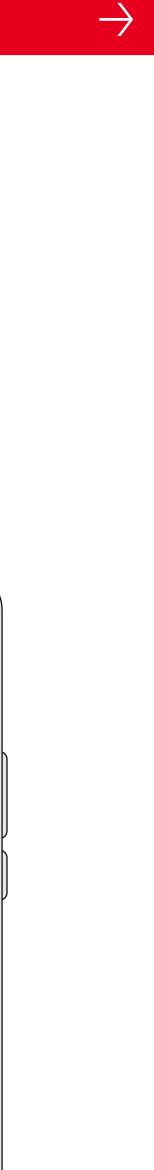

#### $\checkmark$

**8** After all steps for copying have been completed, upload the copy to your driver as described in section "Transfer parafile". The only difference is that now you are uploading the created copy instead of the original file.

SL 10 mini

Stock Luminaire / ECG

10 mini (Kopie)

Stock Luminaire / ECG

Mode: Lumen-Switch

Siteco GmbH

Headquarter

Lum-setting

ized at 01/20/23 at 09:59

-

T

>

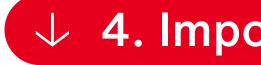

To check which luminaire profile is currently installed on your luminaire, please proceed as follows:

**1** Press the red "Action Button" in the lower center of the screen.

**2** Select the "Import luminaire data" button.

#### ↓ 4. Import luminaire data optional

 $\downarrow$ 

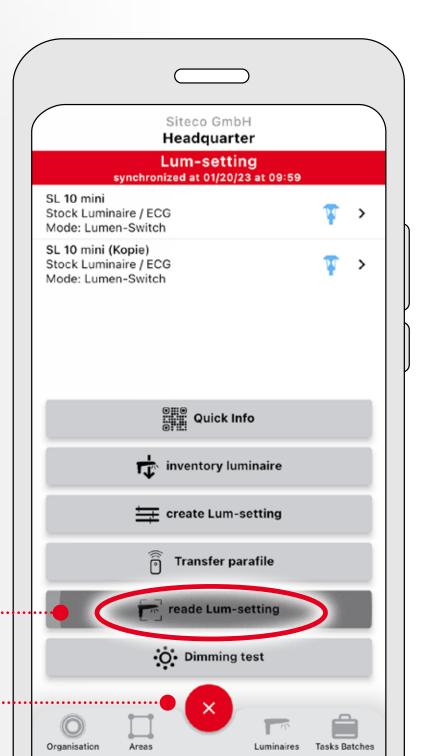

**3** Select "Devices" as the transmission path and set the subordinate transmission path to ServiceBox.

**When the ServiceBox in question** is displayed in the center of the screen, click on this button.

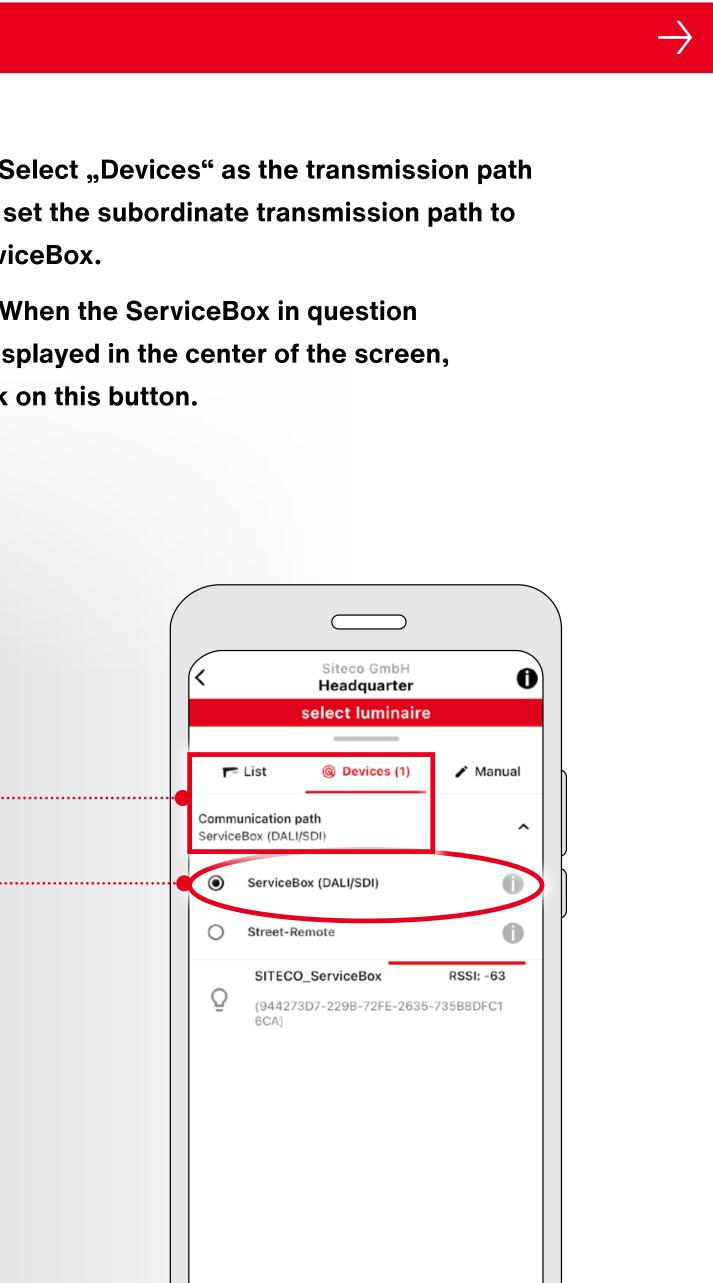

#### $\checkmark$

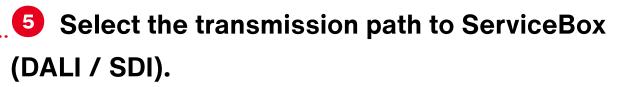

. 6 Select the red button in the lower right corner.

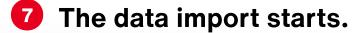

At the end of this process, you have retrieved the luminaire profile that is currently installed on your luminaire. To change said profile, follow the steps under the sections "Create luminaire profile" and "Transfer parafile".

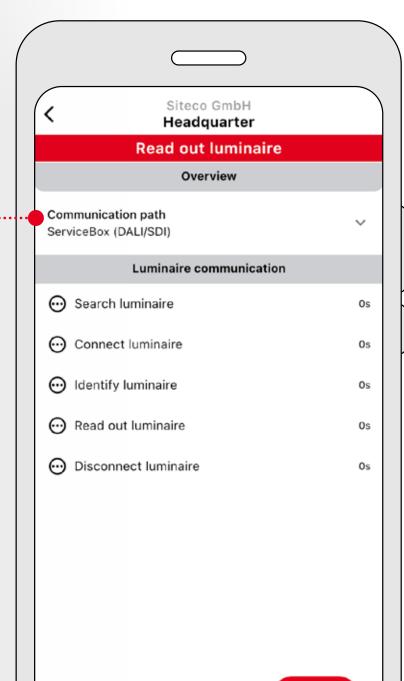

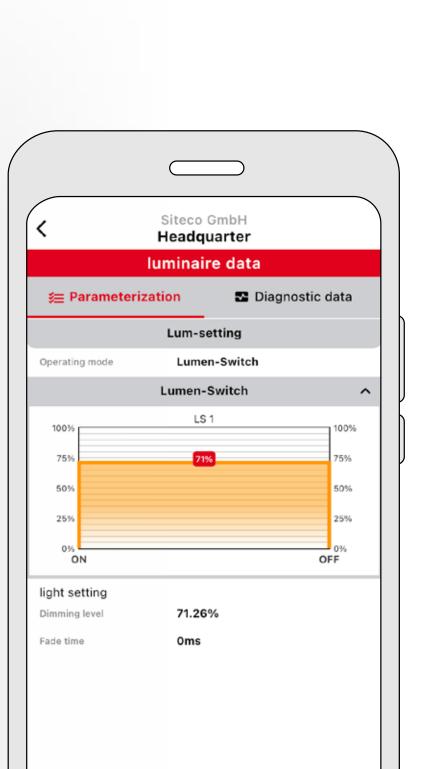

#### $\downarrow$ 5. Power Cycle

If you have installed an OSRAM or Phillips ECG in your luminaire, please note the following: After transferring your parafile, you have to disconnect the luminaire from the power supply for a short time (10 s).

Now you have successfully uploaded your new parafile.

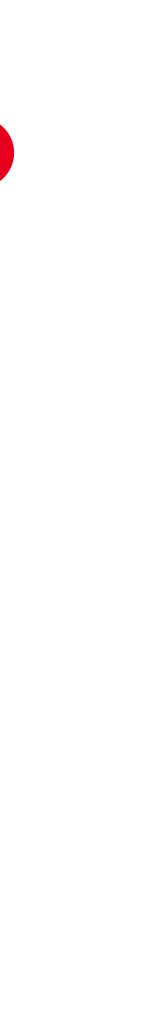

## Fancy more iQ?

For more information about the potential of our SITECO iQ app and other useful tips and tricks, please visit our website:

www.siteco.com/iq/iqapp

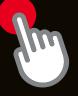

## Contact.

#### Siteco GmbH

Georg-Simon-Ohm-Str. 50 83301 Traunreut, Germany Tel. +49 8669-33-0 <u>info@siteco.de</u>

#### <u>siteco.com</u>

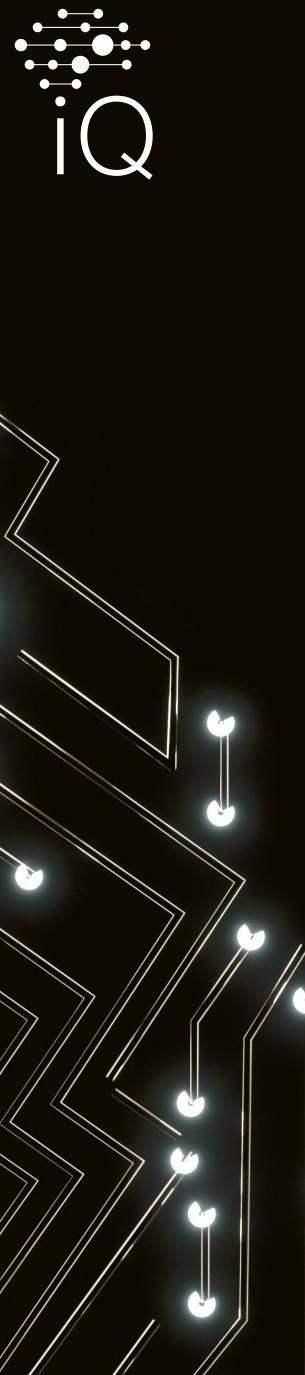

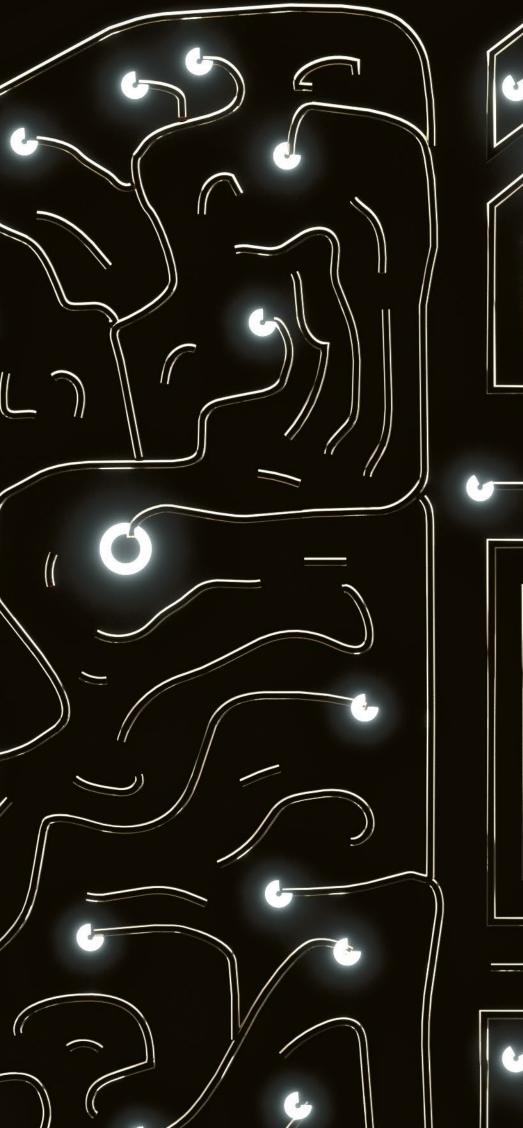

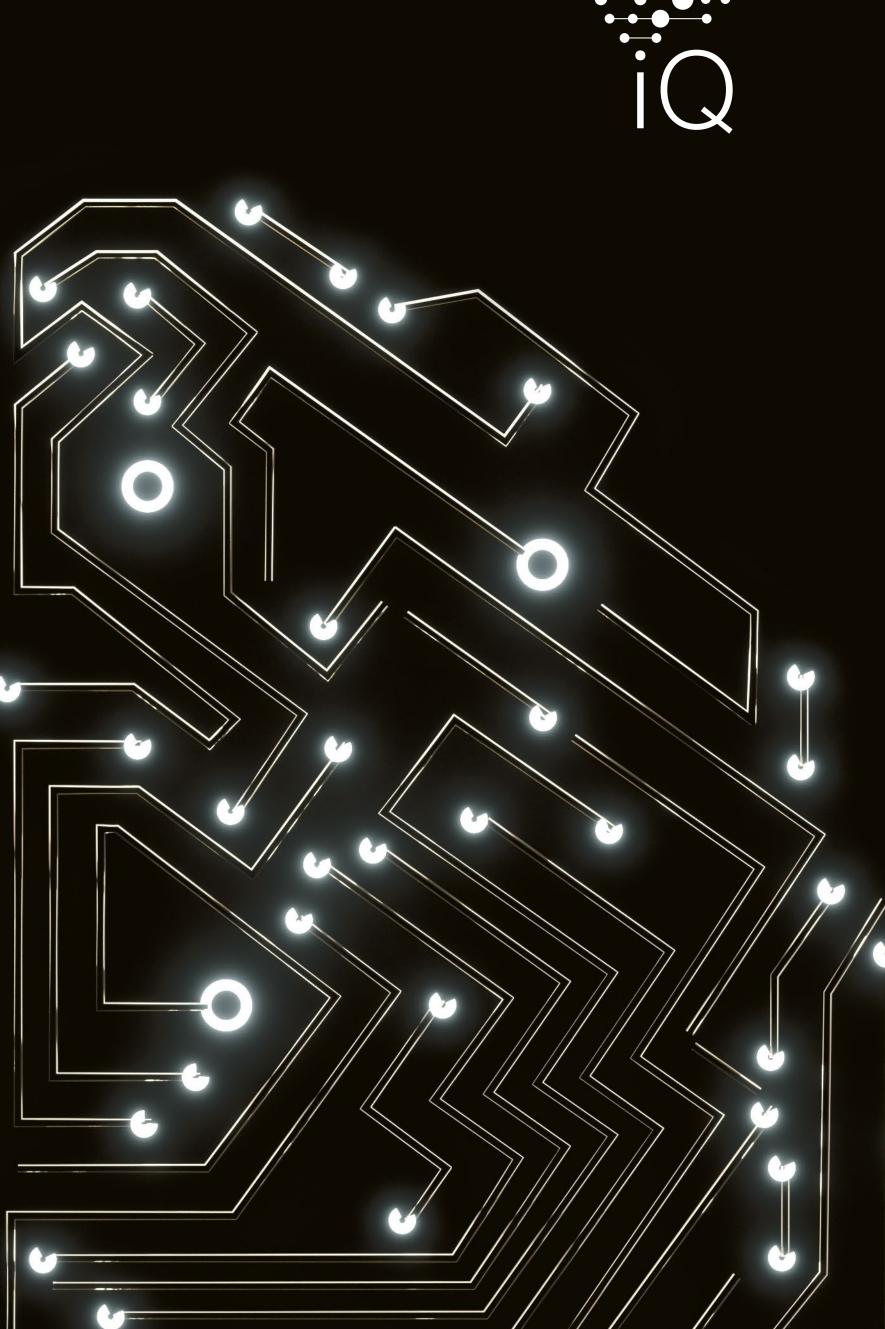